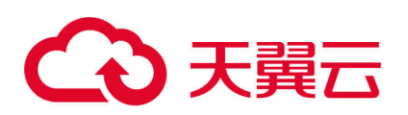

# **天翼云·云解析**

# 用户使用指南

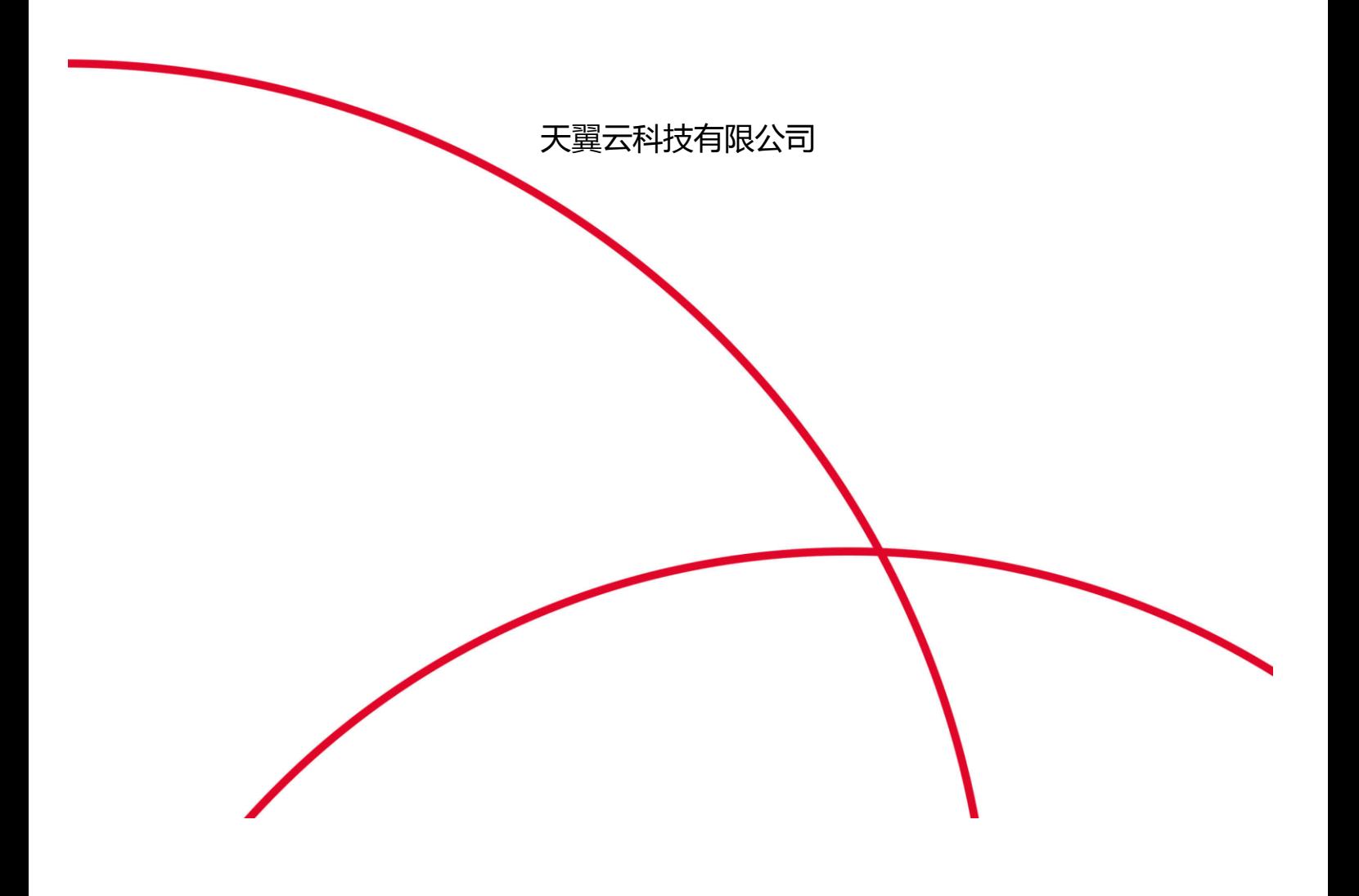

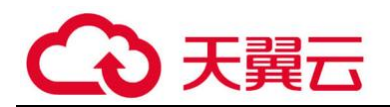

### 目录

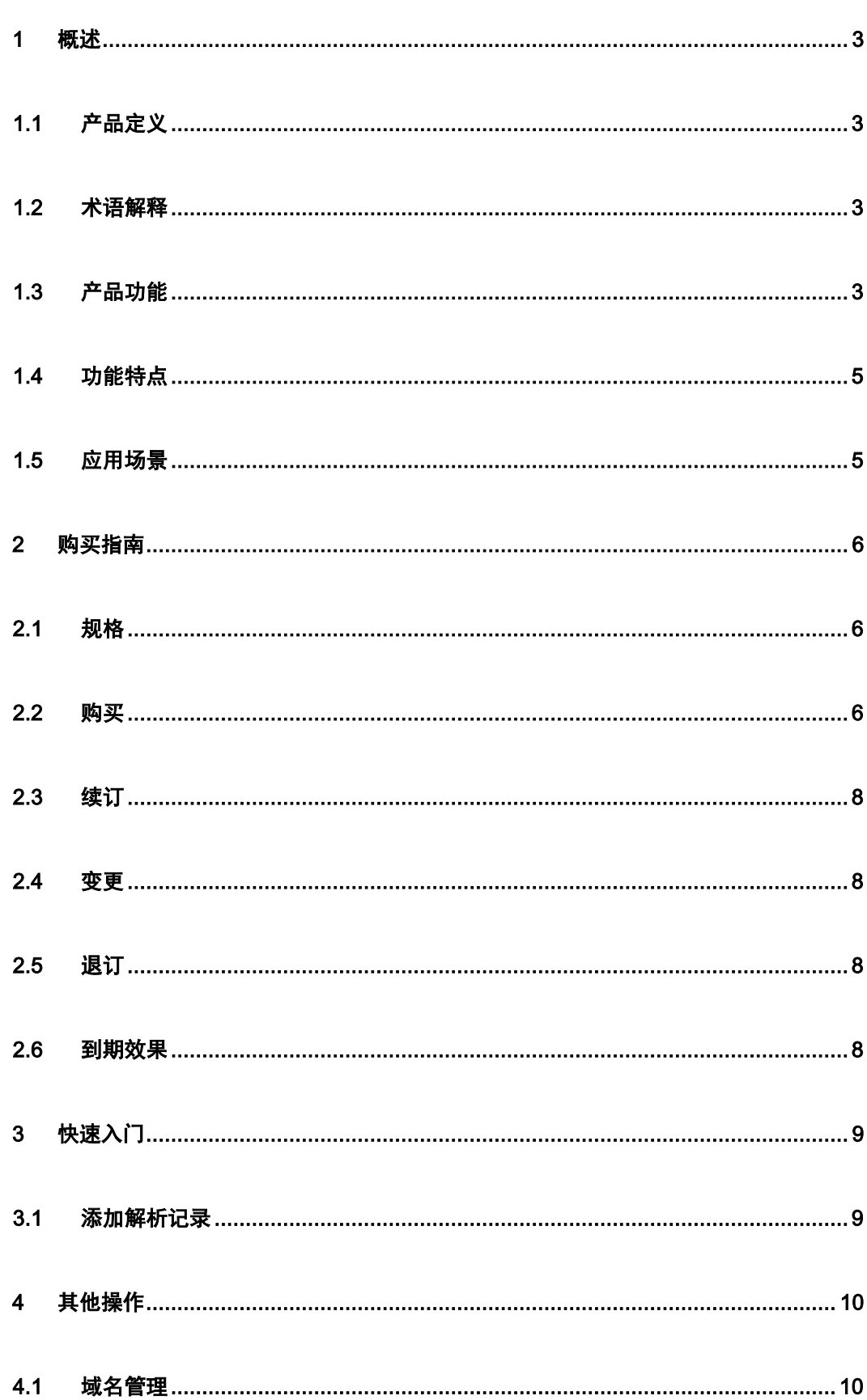

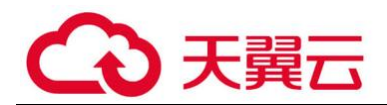

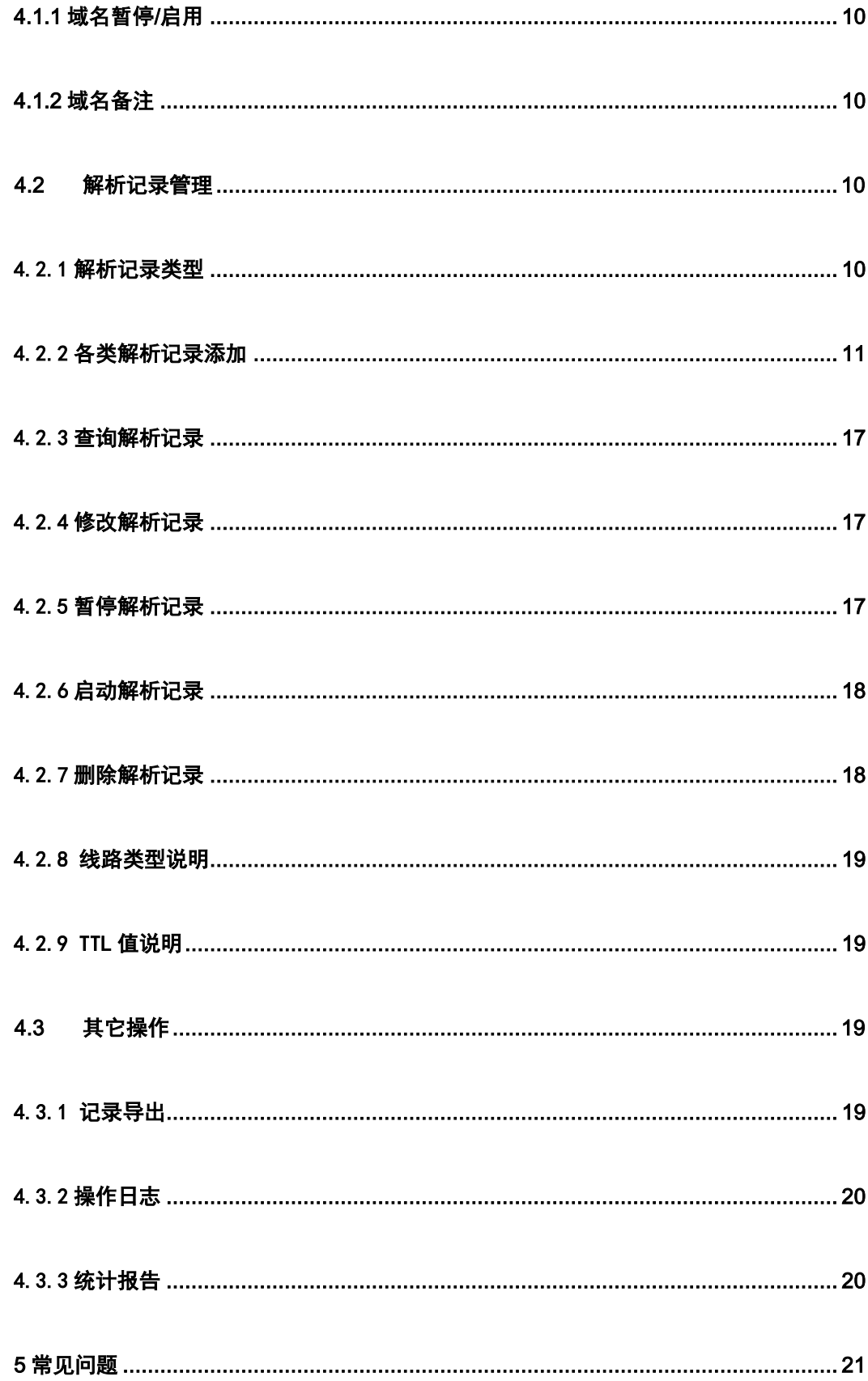

<span id="page-3-0"></span>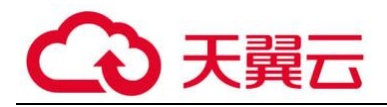

1 概述

### <span id="page-3-1"></span>1.1 产品定义

天翼云云解析是天翼云和 CNNIC 联合推出的一款简单易用、安全可靠、高效智能的 DNS 权威解析服务。CNNIC 拥有多年的国家顶级域名的运行经验,在域名系统的建设,运 行,安全防护等方面具有大量的运营经验和维护经验。

### <span id="page-3-2"></span>1.2 术语解释

1.DNS: 域名系统 (Domain Name System,简称 DNS),是一个全球性的分布式系统,完 成易于记忆的域名与难以记忆的 IP 地址之间的映射。

2. 名称服务器: 存储域名命名空间信息的程序被称为名称服务器 (nameserver)。

#### 3.域名解析涉及的四个 DNS 服务器:

根域名服务器(Root nameserver), 提供域名所在顶级区域的权威服务器名称和地址。

顶级域名服务器(Tld nameserver), 提供域名所在二级区域中权威名称服务器列表。

权威域名服务器,提供域名在本区域内与 IP 地址的对应关系,例如天翼云云解析。

本地域名服务器(Local DNS),处理来自解析器发出的递归查询请求,并最终返回准 确的 DNS 服务器。

4. TTL: 生存时间 (time to live), 名称服务器允许数据在缓存中存放的时间。生存时 间一到期,名称服务器就丢弃原有的缓存数据并从权威名称服务器获取新的数据。

### <span id="page-3-3"></span>1.3 产品功能

#### 1.域名解析功能

T

提供标准规范的 DNS 解析服务,支持 A、CNAME、MX、TXT、AAAA、SRV、NS 等解析记录 类型,解析记录数无限制。

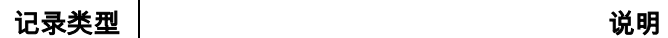

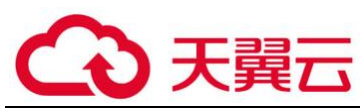

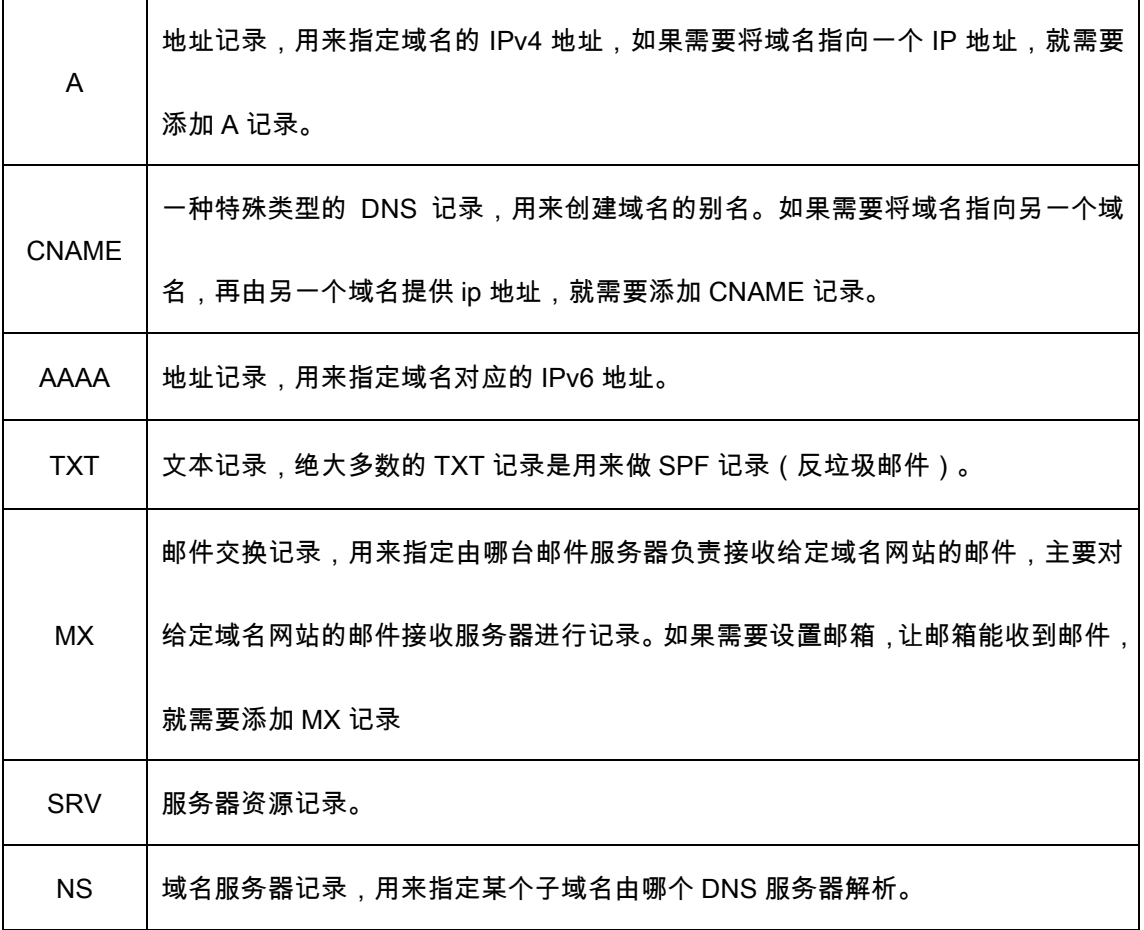

### 2.域名自助管理

通过 web 方式实现域名及其解析记录增加、修改、删除、查询等功能。

### 3.抗 DDoS 攻击能力

通过自研的 DNS 抗 DDoS 专用产品,可有效的对攻击 DNS 的 DDoS 报文实现准确识别和 清洗。

### 4. 网站拨测

通过对目标域名的定时拨测,及时识别目标服务故障,保障用户互联网服务的高可用。

### 5. 支持 IPv6

全面支持 IPv6 用户的访问,系统运行 IPv4/IPv6 双栈,可同时提供 IPv4 和 IPv6 网络 的解析请求。

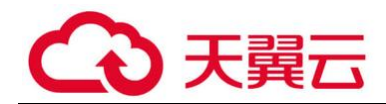

### <span id="page-5-0"></span>1.4 功能特点

### 1. 专业的解析设备

使用 CNNIC 自主研发的 DNS 专用产品构建服务平台,有效避免开源软件漏洞。

### 2. 完善的网络架构

全球分布式部署,采用 BGP+ANYCAST 技术组网,实现用户多维度的区域划分,确保

每一次查询的全局路由最优化,最大程度上使用户解析就近响应。

### 3. 灵活扩展性

平台采用良好的网络架构,可灵活的进行功能扩展、解析容量扩展、解析软件扩展等。

### 4. 多节点,多线路

在全球部署多个节点,支持移动,联通、电信等线路细分。

#### 5. 国家级运营经验

资深运行维护团队,拥有多年专业的 DNS 系统运维经验。

### 6.完善的保护体系:

具备完善的应急响应机制和响应机制,多次完整国内重要活动的网络安全保障经验。

### <span id="page-5-1"></span>1.5 应用场景

天翼云云解析平台,针对各级政府、金融机构、新闻媒体、国有企事业单位的关键信息 基础设施提供专业的权威解析服务。为用户打造便捷、稳定、安全的 DNS 权威解析服务平 台。

<span id="page-6-0"></span>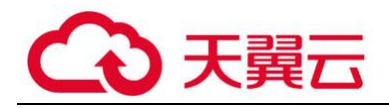

## 2 购买指南

## <span id="page-6-1"></span>2.1规格

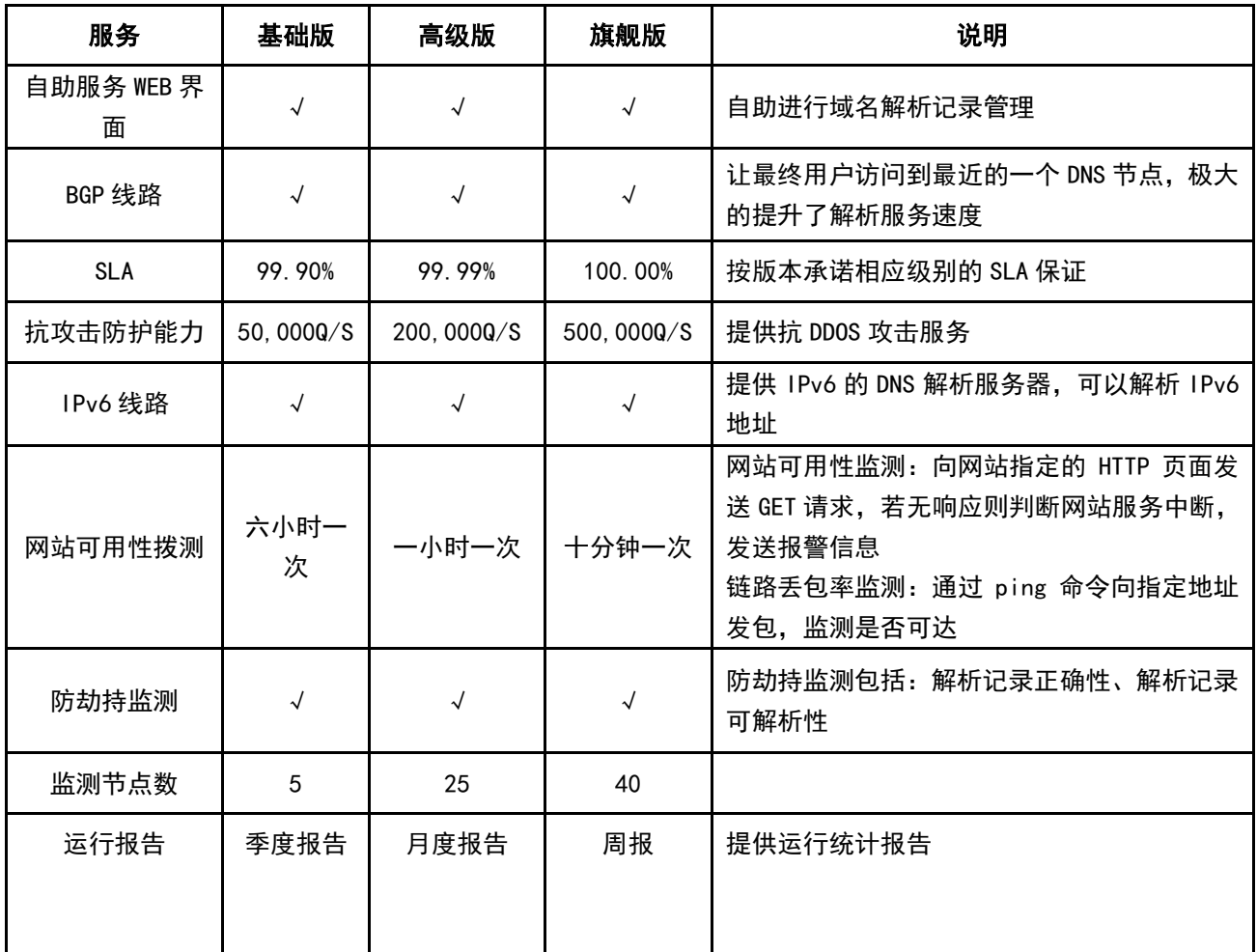

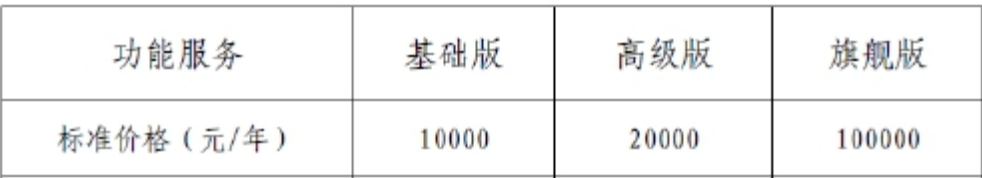

### <span id="page-6-2"></span>2.2购买

登录天翼云官网 , 进入"控制中心"在产品服务列表中找到天翼云云解析 , 点击" <sup>官</sup> "即可

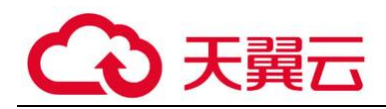

跳转订购页面。

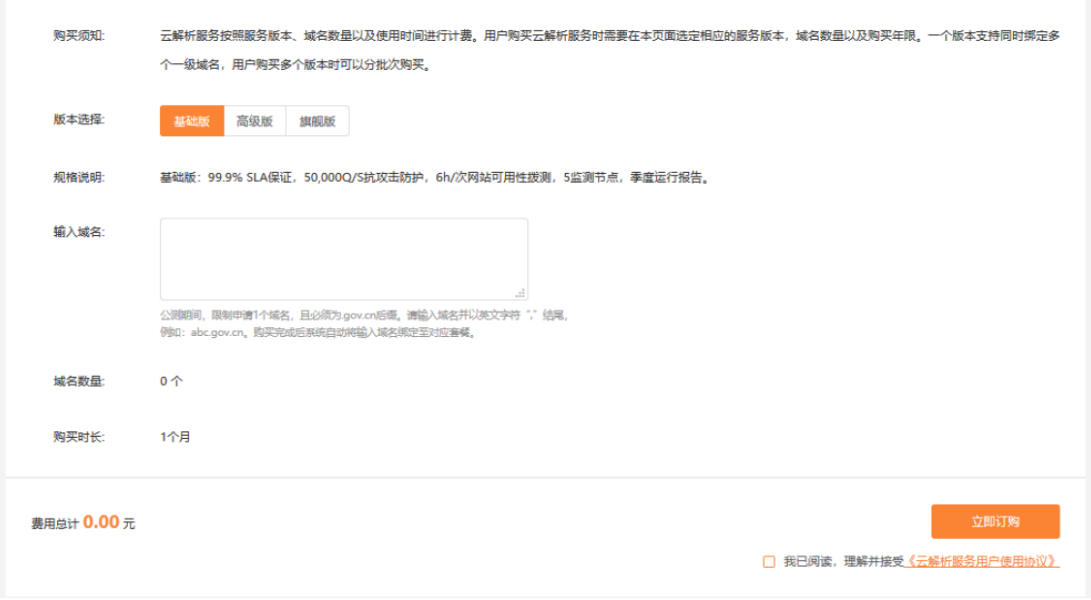

在订购页面,用户需要选"版本"、"域名数量"、"购买时长"并填写域名,多个域 名间需用英文逗号分隔,最多可以填写 10 个域名。多个域名,版本不同或购买时长不同, 需分别下单订购。

完成订购后,会在您控制中心里展示已购买天翼云云解析域名的列表。服务开通后, 天翼云云解析产品列表中会展示已购域名的服务周期,您可以点击"解析管理"开始添加 解析记录。天翼云云解析产品列表如下图:

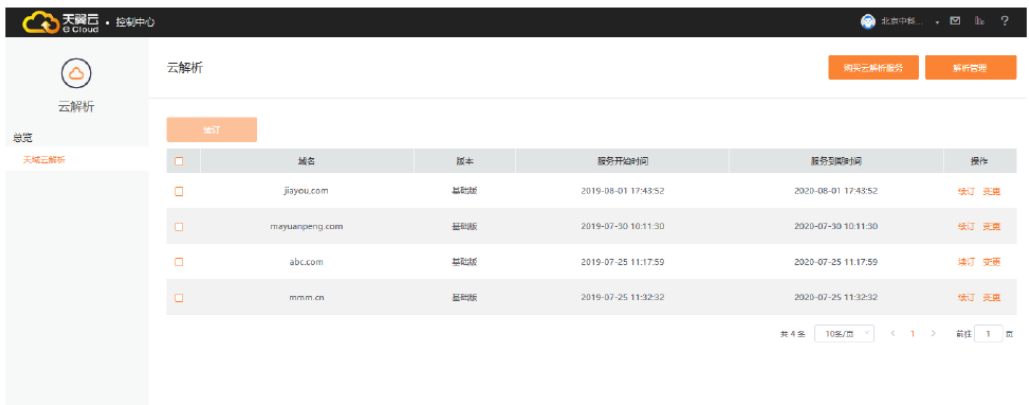

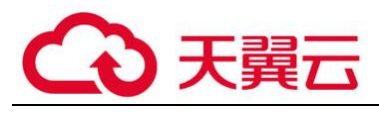

### <span id="page-8-0"></span>2.3续订

用户可以通过续订延长产品使用时限。

登录控制中心找到天翼云云解析产品列表,点击需要续费域名后的"续订"按钮,弹出续 订页面。选择续订时间、续订版本,确认续订信息并完成支付。

### <span id="page-8-1"></span>2.4变更

用户可以通过"变更"更换服务周期内域名。

登录控制中心找到天翼云云解析产品列表,点击需要修改域名后的"变更"按钮,弹 出变更页面。输入变更后的新域名,确认变更信息。变更操作只修改域名,不更改服务周 期。

### <span id="page-8-2"></span>2.5退订

无特殊情况本产品不支持退订。

### <span id="page-8-3"></span>2.6到期效果

产品到期后,配置的解析记录会失效。如果不继续使用本产品,建议提前做好解析 调 整以免影响业务访问。

<span id="page-9-0"></span>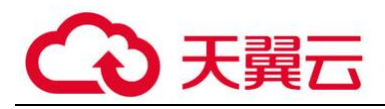

# 3 快速入门

### <span id="page-9-1"></span>3.1添加解析记录

1.登录控制中心找到天翼云云解析产品列表,点击"解析管理"进入域名维护页面。

2.在域名维护页面,点击要修改的域名进入记录管理页面。

3.单击页面上方的"添加记录"按钮,系统将自动生成一条空白记录。

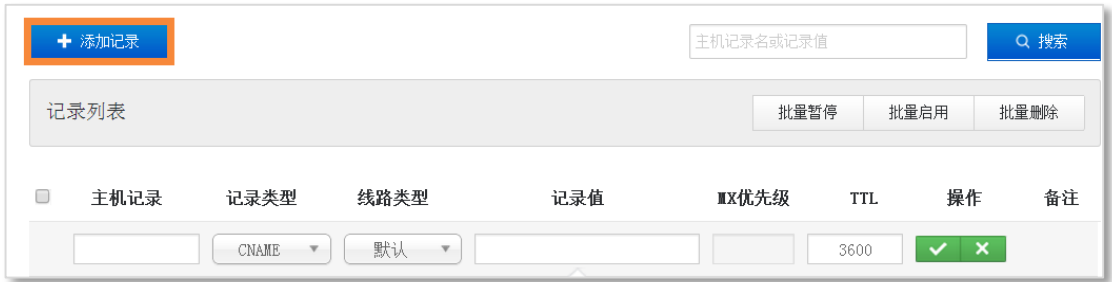

4.添加网站解析记录

输入"主机记录","记录类型","线路类型","记录值"和"TTL"后,单击文本框后的"√"添加完毕。

以添加 test.ctyun.cn 记录为例,具体操作:主机记录填写"test",记录类型选 A 记录,

线路类型选"默认",记录值输入对应的 IP 地址,TTL 值默认 3600。如图。

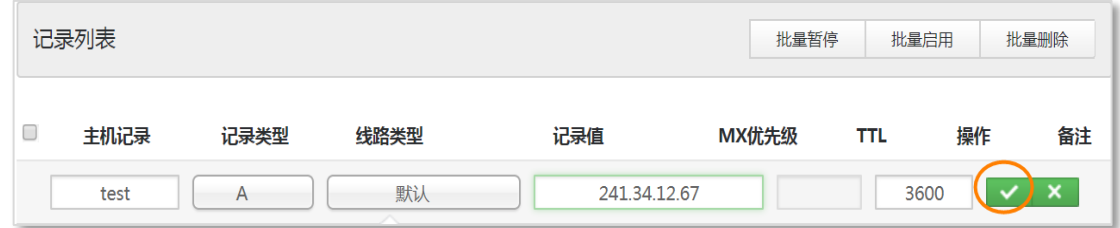

<span id="page-10-0"></span>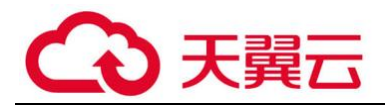

## 4 其他操作

### <span id="page-10-1"></span>4.1 域名管理

### <span id="page-10-2"></span>4.1.1 域名暂停/启用

1.登录控制中心找到天翼云云解析产品列表,点击"解析管理"进入域名维护页面。

2.在域名维护页面,通过状态栏可查看域名当前状态。

3.勾选域名前复选框选择要修改状态的域名,点击"更改状态"按钮,从下拉菜单中选择 "暂停"或"启用"。域名状态修改支持多域名批量操作。

#### <span id="page-10-3"></span>4.1.2 域名备注

为方便用户管理域名,可为域名添加备注信息。

1.登录控制中心找到天翼云云解析产品列表,点击"解析管理"进入域名维护页面。

2.在域名维护页面,最后一列是备注列,用户可点选对应域名的备注图标添加备注。备 注长度上限为 50 字符,不允许出现的字符有: :'%\&><"

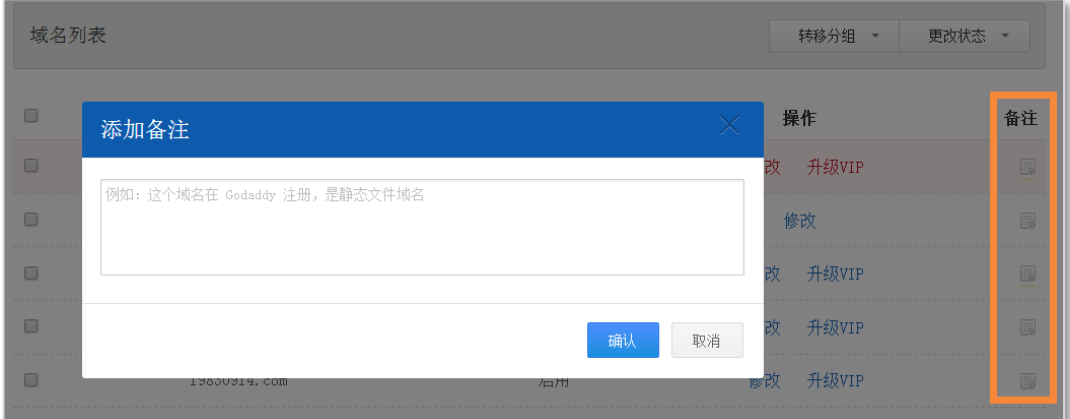

### <span id="page-10-4"></span>4.2 解析记录管理

### <span id="page-10-5"></span>4.2.1 解析记录类型

天翼云云解析支持 A、CNAME、MX、TXT、AAAA、SRV、NS 等解析记录类型。

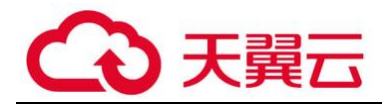

#### <span id="page-11-0"></span>4.2.2 各类解析记录添加

### ■ 添加 A 记录

1)使用场景:A 记录是用来指定域名的 IPv4 地址,如果需要将域名指向一个 IP 地址, 就需要添加 A 记录。

2)操作方法:

1.登录控制中心找到天翼云云解析产品列表,点击"解析管理"进入域名维护页面。

2.在域名维护页面,点击要修改的域名进入记录管理页。

3.单击页面上方的"添加记录"按钮,系统将自动生成一条空白记录。

4.填写以下信息。

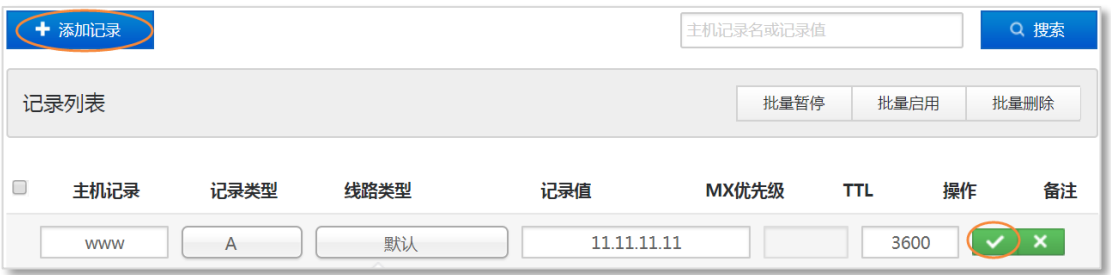

主机记录:一般是指子域名的前缀。(如需实现 www.ctyun.cn, 主机记

录输入" www"; 如需实现 ctyun. cn, 主机记录输入"@")

- 记录类型:选 A 记录
- 线路类型:通常选择默认(默认为必填项,否则会导致部分用户无法解
- 析)
- 记录值:输入指定 IPv4 地址
- TTL: 缓存时间,默认为 3600 秒。

5. 单击"√"完成记录添加。

#### ■ 添加 AAAA 记录

1)使用场景: AAAA 记录是用来指定域名的 IPv6 地址, 如果需要将域名指向一个 IPV6 地址,就需要添加 AAAA 记录。

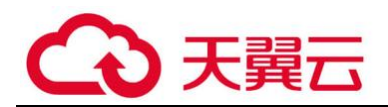

2)操作方法:

1.登录控制中心找到天翼云云解析产品列表,点击"解析管理"进入域名维护页面。

2.在域名维护页面,点击要修改的域名进入记录管理页。

3.单击页面上方的"添加记录"按钮,系统将自动生成一条空白记录。

4.填写以下信息。

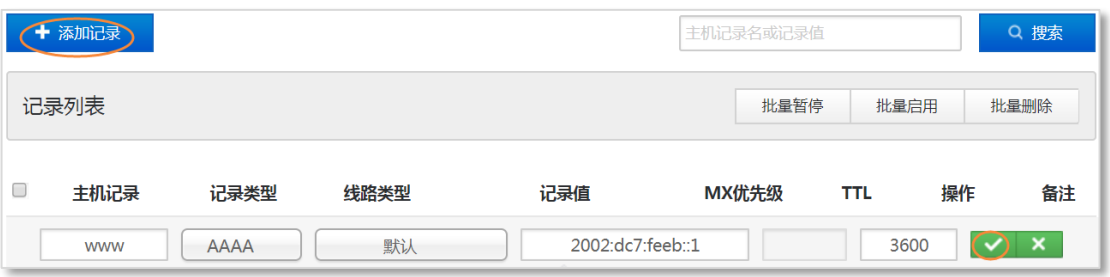

主机记录:一般是指子域名的前缀。(如需实现 www.ctyun.cn, 主机记

录输入" www"; 如需实现 ctyun. cn, 主机记录输入"@")

- 记录类型:选 AAAA 记录
- 线路类型:通常选择默认(默认为必填项,否则会导致部分用户无法解

析)

- 记录值:输入指定 IPv6 地址
- TTL: 缓存时间,默认为 3600 秒。

5. 单击"√"完成记录添加。

#### ■ 添加 CNAME 记录

1)使用场景:用来创建域名的别名。如果需要将域名指向另一个域名,再由另一个域 名提供 ip 地址, 就需要添加 CNAME 记录。

2)操作方法:

1.登录控制中心找到天翼云云解析产品列表,点击"解析管理"进入域名维护页面。

2.在域名维护页面,点击要修改的域名进入记录管理页。

3.单击页面上方的"添加记录"按钮,系统将自动生成一条空白记录。

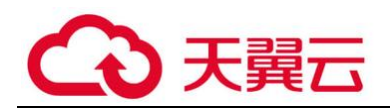

4.填写以下信息。

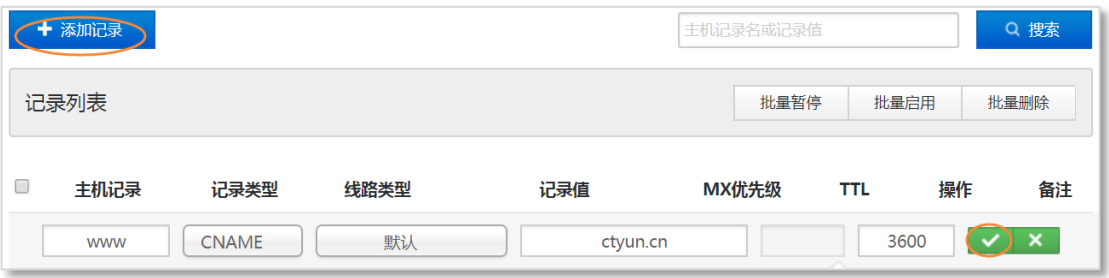

主机记录:一般是指子域名的前缀。(如需实现 www.ctyun.cn, 主机记

录输入" www": 如需实现 ctyun.cn, 主机记录输入"@")

记录类型:选 CNAME 记录

 线路类型:通常选择默认(默认为必填项,否则会导致部分用户无法解 析)

- 记录值:输入指定域名
- TTL: 缓存时间,默认为 3600 秒。

5. 单击"√"完成记录添加。

### ■ 添加 MX 记录

1)使用场景:邮件交换记录,用来指定由哪台邮件服务器负责接收给定域名网站的邮

件, 如果需要设置邮箱, 让邮箱能收到邮件, 就需要添加 MX 记录。

2)操作方法:

1.登录控制中心找到天翼云云解析产品列表,点击"解析管理"进入域名维护页面。

2.在域名维护页面,点击要修改的域名进入记录管理页。

3.单击页面上方的"添加记录"按钮,系统将自动生成一条空白记录。

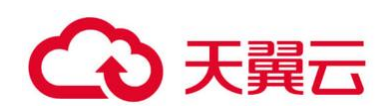

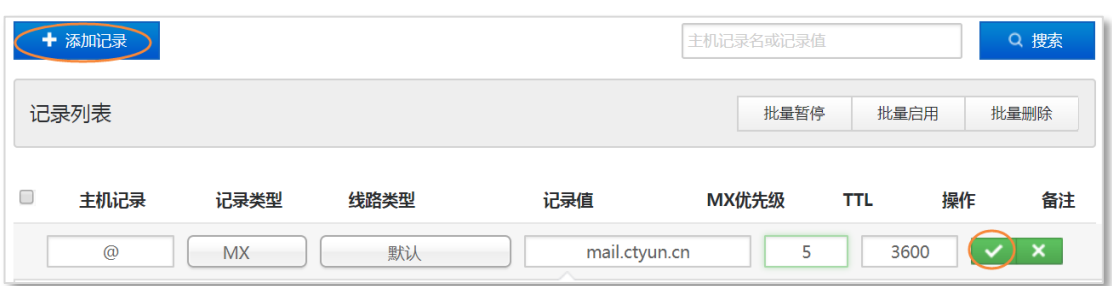

主机记录:一般是指子域名的前缀。邮箱配置通常会使用

"mail"、"@"作为主机记录。(如需实现邮箱地址是 xxxx@ctyun.cn,主机记录 填写@, 如需实现邮箱地址是 xxxx@mail.ctyun.cn,主机记录填写 mail)

- 记录类型:选 MX 记录
- 线路类型:通常选择默认(默认为必填项,否则会导致部分用户无法解

析)

- 记录值:可以是域名也可以是 IP 地址,通常由邮箱注册商提供。
- MX 优先级:数值越低优先级越高,通常由邮箱注册商提供。
- TTL: 缓存时间,默认为 3600 秒。

5. 单击"√"完成记录添加。

### ■ 添加 TXT 记录

1)使用场景:文本记录,绝大多数的 TXT 记录是用来做 SPF 记录(反垃圾邮件)。

2)操作方法:

1.登录控制中心找到天翼云云解析产品列表,点击"解析管理"进入域名维护页面。

2.在域名维护页面,点击要修改的域名进入记录管理页。

3.单击页面上方的"添加记录"按钮,系统将自动生成一条空白记录。

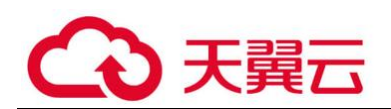

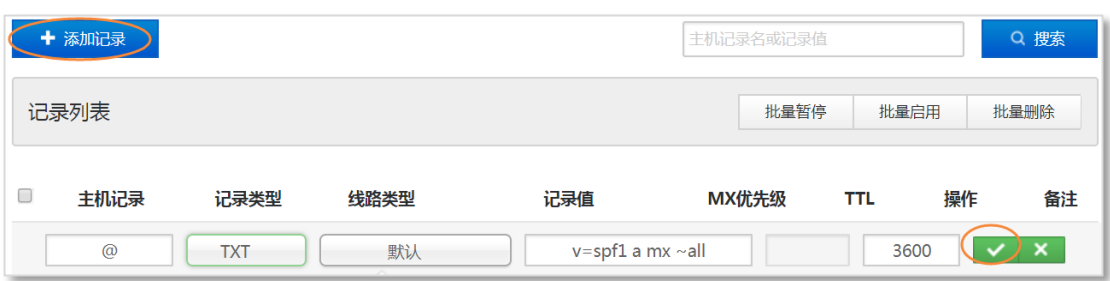

 主机记录:一般是指子域名的前缀。(如需实现 www.ctyun.cn, 主机记 录输入" www": 如需实现 ctyun.cn, 主机记录输入"@")

记录类型:选 TXT 记录

 线路类型:通常选择默认(默认为必填项,否则会导致部分用户无法解 析)

 记录值:通常 TXT 记录是用来做 SPF 反垃圾邮件的。(最典型的 SPF 格式的 TXT 记录例子为"v=spf1 a mx ~all",表示只有这个域名的 A 记录和 MX 记录中的 IP 地址有权限使用这个域名发送邮件。)

TTL: 缓存时间,默认为 3600 秒。

5. 单击"√"完成记录添加。

### ■ 添加 NS 记录

1)使用场景:域名服务器记录,用来指定某个子域名由哪个 DNS 服务器解析。

2)操作方法:

1.登录控制中心找到天翼云云解析产品列表,点击"解析管理"进入域名维护页面。

2.在域名维护页面,点击要修改的域名进入记录管理页。

3.单击页面上方的"添加记录"按钮,系统将自动生成一条空白记录。

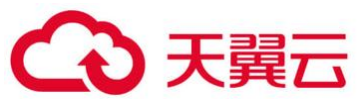

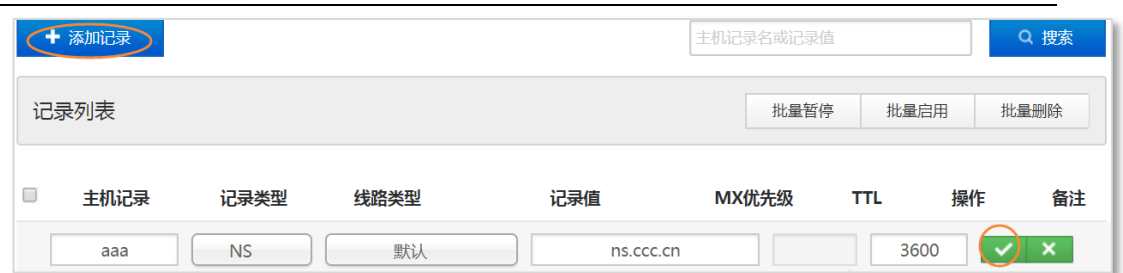

 主机记录:一般是指子域名的前缀。(如需将子域名为 aaa.bbb.cn 域名 的解析授权给其他 DNS 服务器进行解析,只需要在主机记录处填写 www 即可)主 机记录"@"不能做 NS 记录, 授权出去的子域名不会影响其他子域名的正常解 析。

记录类型:选 NS 记录

 线路类型:通常选择默认(默认为必填项,否则会导致部分用户无法解 析)

- 记录值:记录值为要授权的 DNS 服务器域名
- TTL: 缓存时间,默认为 3600 秒。

5. 单击"√"完成记录添加。

### ■ 添加 SRV 记录

- 1)使用场景:服务器资源记录。
- 2)操作方法:
- 1.登录控制中心找到天翼云云解析产品列表,点击"解析管理"进入域名维护页面。

2.在域名维护页面,点击要修改的域名进入记录管理页。

3.单击页面上方的"添加记录"按钮,系统将自动生成一条空白记录。

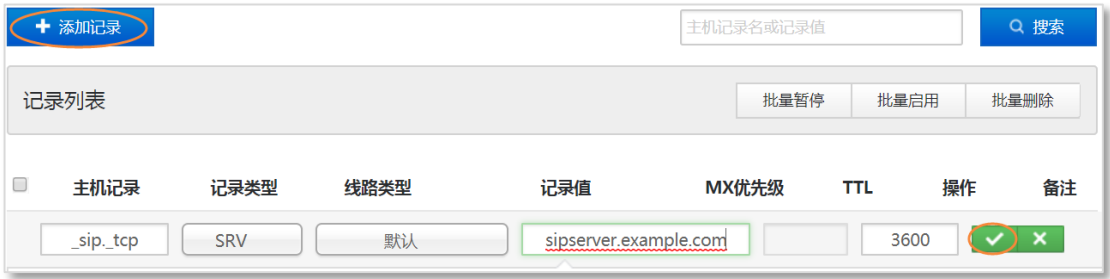

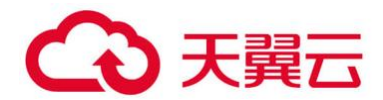

主机记录: 格式为"服务的名字.协议的类型"(如\_sip.\_tcp)

记录类型:选 SRV 记录

 线路类型:通常选择默认(默认为必填项,否则会导致部分用户无法解 析)

 记录值:格式为 "优先级 权重 端口 主机名"(如 0 5 5060 sipserver.example.com)

TTL: 缓存时间,默认为 3600 秒。

5. 单击"√"完成记录添加。

#### <span id="page-17-0"></span>4.2.3 查询解析记录

天翼云云解析支持对主机记录和记录值进行检索。

1.登录控制中心找到天翼云云解析产品列表,点击"解析管理"进入域名维护页面。

2.在域名维护页面,点击要修改的域名进入记录管理页。

3.在页面右上角的搜索框中输入搜索条件,点击"搜索"按钮后,查询结果将罗列在记录

列表中。

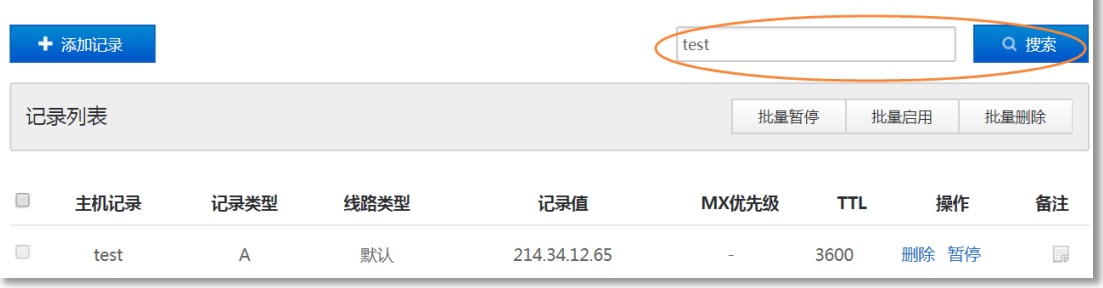

### <span id="page-17-1"></span>4.2.4 修改解析记录

1.登录控制中心找到天翼云云解析产品列表,点击"解析管理"进入域名维护页面。

2.在域名维护页面,点击要修改的域名进入记录管理页。

3.点击要修改的记录,重新输入需要修改的记录项,单击文本框后的"√"添加完毕。

### <span id="page-17-2"></span>4.2.5 暂停解析记录

1.登录控制中心找到天翼云云解析产品列表,点击"解析管理"进入域名维护页面。

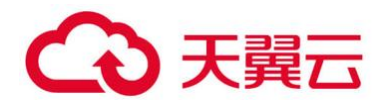

2.在域名维护页面,点击要修改的域名进入记录管理页。

3.记录列表中记录行是黑色字体时,表示解析记录为启用状态。若想暂停记录,可点击 该记录行后的"暂停"即可。

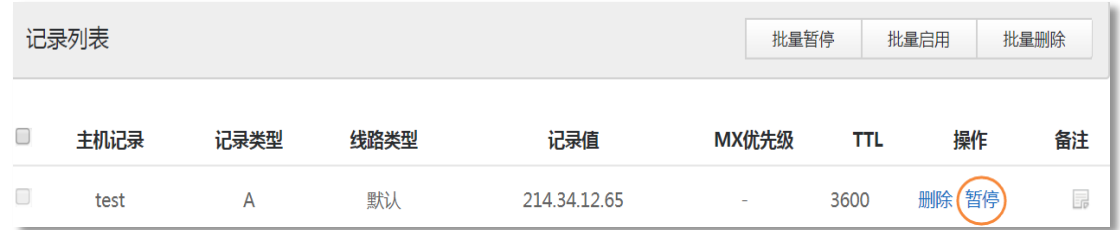

### <span id="page-18-0"></span>4.2.6 启动解析记录

1.登录控制中心找到天翼云云解析产品列表,点击"解析管理"进入域名维护页面。

2.在域名维护页面,点击要修改的域名进入记录管理页。

3.记录列表中记录行是红色字体时,表示解析记录为暂停状态。若想启用记录,可点击 该记录行后的"启用"即可。

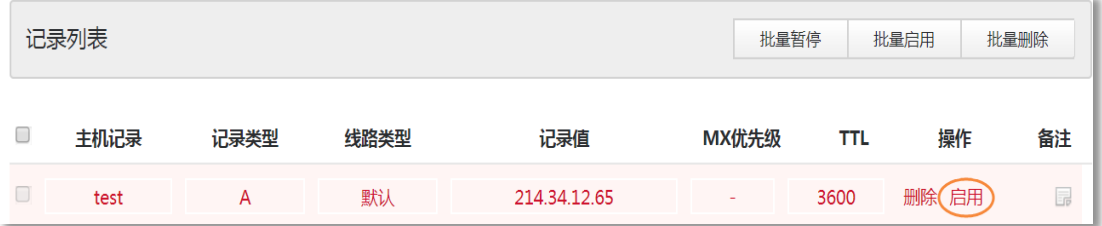

### <span id="page-18-1"></span>4.2.7 删除解析记录

1.登录控制中心找到天翼云云解析产品列表,点击"解析管理"进入域名维护页面。

2.在域名维护页面,点击要修改的域名进入记录管理页。

3.点击记录列表中记录行后的"删除",系统弹出确认删除提示框后,点击"确认"即可

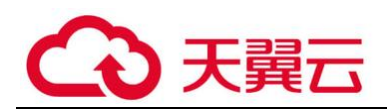

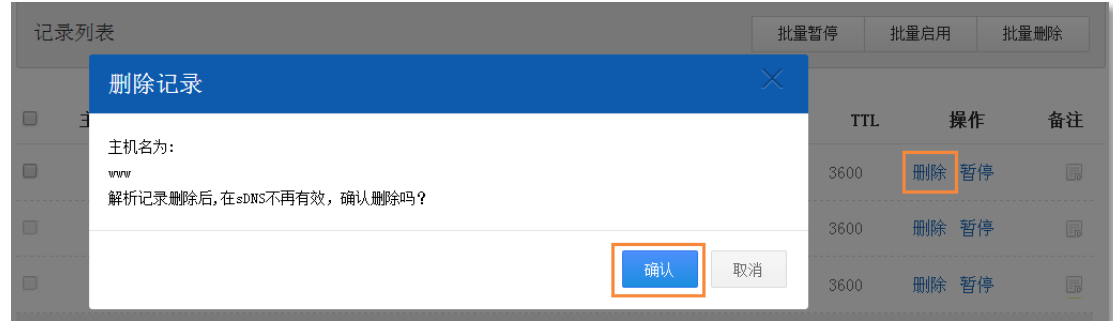

#### <span id="page-19-0"></span>4.2.8 线路类型说明

天翼云云解析平台支持分运营商、分区域的智能解析,用户可以自行配置指定区域 和运营商的解析记录。无论是配置分区域还是分运营商的线路前,均需先配置一条"默 认"线路的记录。

例如 test. ctyun.cn 设置"默认"线路解析到 1.1.1.1, "电信"线路解析到 2.2.2.2,则电信运营商用户访问将返回 2.2.2.2 的 IP 地址,非电信运营商用户访问 将返回 1.1.1.1 的 IP 地址。

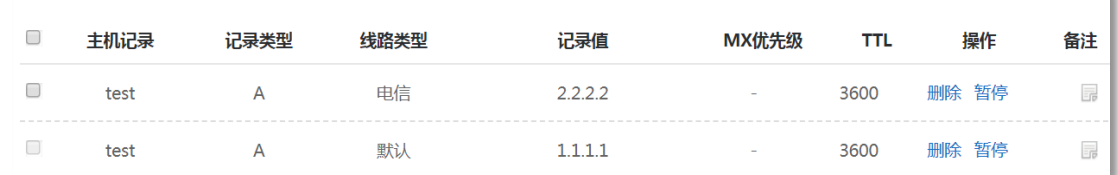

#### <span id="page-19-1"></span>4.2.9 TTL 值说明

生存时间(time to live),名称服务器允许数据在缓存中存放的时间。天翼云云 解析平台 TTL 值范围是 600 秒-86400 秒, 默认是 3600。

### <span id="page-19-2"></span>4.3 其它操作

### <span id="page-19-3"></span>4.3.1 记录导出

1.登录控制中心找到天翼云云解析产品列表,点击"解析管理"进入域名维护页面。

2.在域名维护页面,点击要修改的域名进入域名管理页。

3.点击页面右上方"域名设置"可进行域名记录导出操作。可根据需要的线路类型导出记

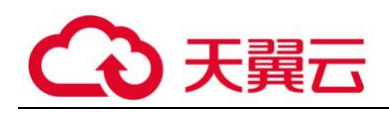

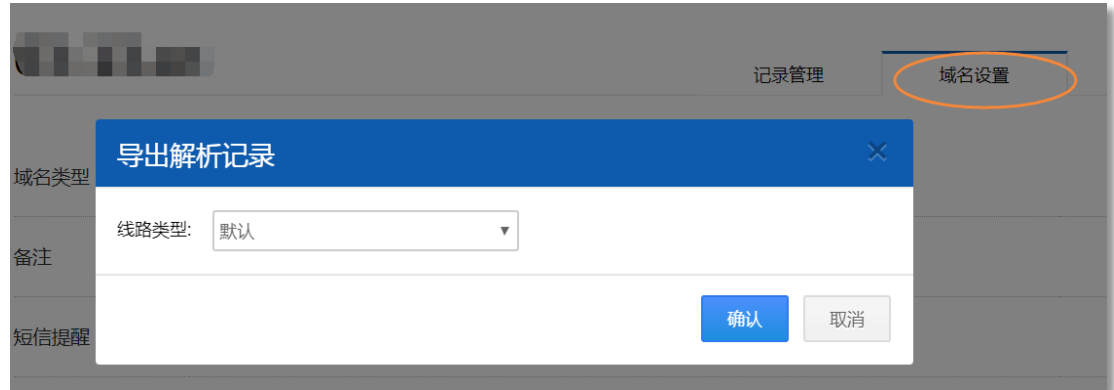

### <span id="page-20-0"></span>4.3.2 操作日志

- 1. 登录控制中心找到天翼云云解析产品列表,点击"解析管理"进入域名维护页面。
- 2.在域名维护页面,点击要修改的域名进入域名管理页。
- 3. 点击页面右上方"域名设置"可查看最近 300 次操作日志。

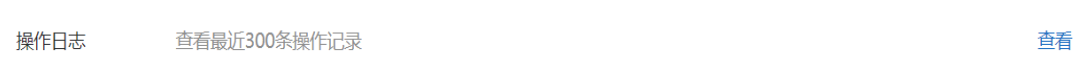

### <span id="page-20-1"></span>4.3.3 统计报告

- 1. 登录控制中心找到天翼云云解析产品列表,点击"解析管理"进入域名维护页面。
- 2.在域名维护页面,点击要修改的域名进入域名管理页。
- 3. 点击页面右上方"解析量统计"可查看统计报告。

<span id="page-21-0"></span>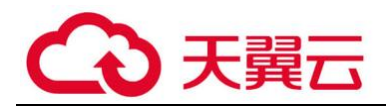

## 5 常见问题

### 1.是否支持 IPv6 线路?

均支持 IPv6 线路。

#### 2.解析何时生效?

域名解析记录生效的时间分为以下三种情况:

a) 新增解析记录生效时间:新增解析记录实时生效。

b) 修改解析记录生效时间:修改域名记录,权威服务器上是实时生效的,最终生效时间取 决于各地运营商的缓存 DNS 刷新时间;一般可认为修改记录后生效时间为您域名记录之前 设置的 TTL 时间,所以还请耐心等待。

c) 修改 DNS 后,设置解析记录生效时间:新修改域名 DNS 指向天域服务后,生效时间是 实时的,但因各地 ISP 服务商刷新域名 DNS 的时间不一致,所以导致解析在全球生效一般 需要 0-72 小时,所以还请您耐心的等待。

#### 3.影响解析生效的原因?

 a) 域名状态是否正常:先检查域名的状态,可以查看注册服务商提供的 whois 域名信 息,如果域名状态为 clienthold 或 serverhold 状态,意味着域名是禁止解析的;这样状态下, 即使设置了域名解析,也是无法生效的,域名是无法被访问到的,需要联系注册商取消这个 状态。

 b) 是否修改了解析:如果修改了域名了解析,到最终新解析地址被访问到,主要取决 于各运营商的缓存 DNS 是否生效,并不是 DNS 服务商所能解决的。一般情况下,修改解 析后,生效时间最长为设置该条解析记录的 TTL 值时间,如果 TTL 值为 10 分钟,那修改 解析后,10 分钟后就可以完全生效。

c) 是否修改了 DNS:与修改解析记录相似,修改域名 DNS 后,同样取决于各运营商 的缓存是否生效;一般情况下,全球生效需要 0-72 小时。

#### 4.怎样无缝迁移?

 提供域名解析的服务商都要求修改 DNS,但修改 DNS 是存在解析中断的风险的。为 了避免风险,凡计划使用天域的用户,我们建议用户做如下操作:第一步,登录天域平台添 加域名,添加成功后,立即设置域名解析记录。第二步, 修改 DNS。解析记录设置完成后, 需要到域名所在注册商,将 DNS 修改为天域指定的 NS 服务器。

#### 5.一个域名可设置多少解析条数?

无条数限制

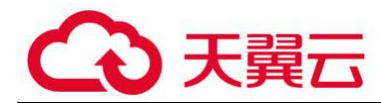

### 6.天域为用户提供的 NS 服务器名称是什么?

ns1.cdns.cn \ ns2.cdns.cn \ ns3.cdns.cn